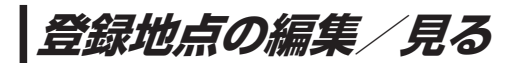

登録地点の情報を編集したり、登録地点の並び替えや削除を行うことができます。

- メニュー ➡ 情報 ➡ 地点編集 をタッチする。 **1**
	- :地点編集画面が表示されます。

**2** 編集したい項目を選択する。

- 自宅を編集する場合 ① 自宅編集 をタッチする。
	- :自宅の情報画面が表示されます。

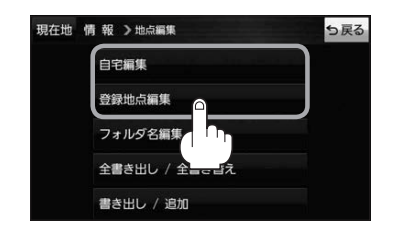

. . . . . . . . . . . . . . . . . . .

- 登録地点を編集する場合
	- ① 登録地点編集 をタッチする。
		- :登録地点編集画面が表示されます。
	- ② リストから編集したい地点を選択し、タッチする。
		- :選択した地点の情報画面が表示されます。

(例)登録地点編集画面現在地 情報 >地点編集 ち戻る 東京都江東区白河 フォルダー  $\bigcap$ 酒々井総合公園 全表示 ② 東京都台東区上野公園 マーク順 ③ ④ ※ 東京都千代田区丸の内 登録順 **& 東京都庁** ⑤ 全削除

- ① フォルダ ボタン フォルダ選択画面を表示することができます。
- ② 全表示 ボタン 登録地点を全て表示することができます。
- ③ マーク順 ボタン マークごとにリストを表示することができます。
- ④ 登録順 ボタン

登録した順番にリストを表示することができ ます。

⑤ 全削除 ボタン 登録地点を全て削除することができます。 **3** 登録地点情報の内容を編集する。

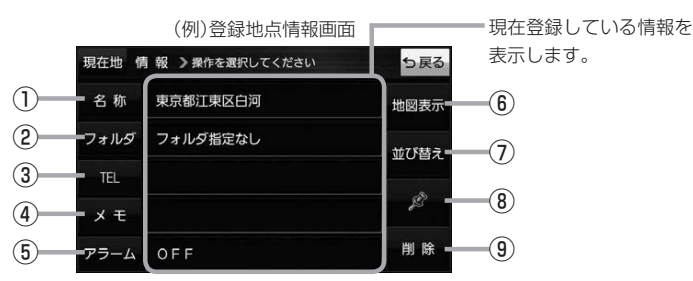

- ① 名称 ボタン 名称を変更します。「みて下記
- ② フォルダ ボタン 任意のフォルダに登録します。 ※自宅を編集する場合は表示されません。
- 3 日 ボタン 電話番号を登録します。LBP P.62
- ④ メモ ボタン メモを登録します。「みて下記
- ⑤ アラーム ボタン アラーム音を変更します。zP.62
- 名称/メモを編集する場合
	- ① 名称 / メモ をタッチする。
		- :名称入力またはメモ入力画面が表示されます。
	- ② 名称/メモを入力する。
		- ※名称/メモの文字入力は、全角(かな/カナ)16文字まで、半角(英数)32文字まで 入力できます。
		- :登録地点情報画面に入力した文字が表示されます。
- フォルダを選択する場合 ("自宅" はフォルダ選択をすることができません。)
	- ① フォルダ をタッチする。
		- :フォルダ選択画面が表示されます。
	- 2 登録したいフォルダ(フォルダ指定なし ~ フォルダ100 )をタッチする。
		- :登録地点情報画面に選択したフォルダ名が表示 されます。

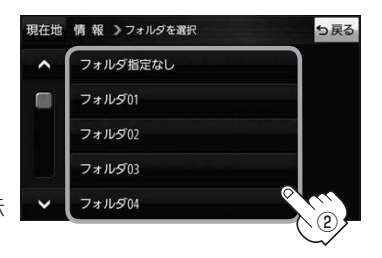

- ⑥ 地図表示 ボタン 周辺の地図を表示します。
- ⑦ 並び替え ボタン 登録地点の並び替えをします。LBP P.63 ※登録地点が自宅以外に2個以上ある場合に ボタンが表示されます。 ※自宅を編集する場合は表示されません。
- ⑧ マーク ボタン マークを変更します。zP.63
- ⑨ 削除 ボタン 自宅や登録地点を削除します。

61

#### ■ 電話番号を編集する場合

① TEL をタッチする。

:電話番号入力画面が表示されます。

- ② 電話番号を入力し、 決定 をタッチする。
	- :登録地点情報画面に入力した電話番号が表示 されます。

※20桁まで入力できます。

\*印…入力した文字を削除します。 長くタッチすると全ての文字を削除します。

### ■ アラームを編集する場合

① アラーム をタッチする。

:アラーム編集画面が表示されます。

- ② お好みのアラーム音を選択し、タッチする。| :選択したボタンが点灯し、アラーム音が鳴ります。
- ③ 50m / 100m / 300m / 500m を 選択し、タッチする。

:選択したボタンが点灯します。

※進入角度を編集しない場合は、下記手順⑥へ 進んでください。

④ 特定の方向から登録地点に近づいたときに アラーム音を鳴らす場合は、 進入角度 を タッチする。

:進入角度の編集画面が表示されます。

5 矢印( ( / ) )をタッチし、 現在地(自車)マークの方向を修正して セット をタッチする。

:アラーム編集画面に戻ります。

⑥ 戻る をタッチする。

:設定を変更し、登録地点情報画面に戻ります。

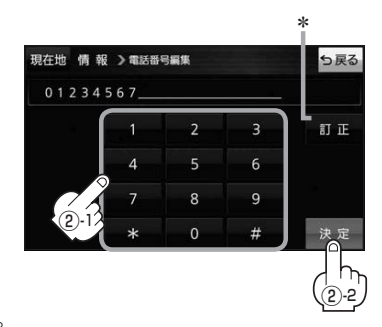

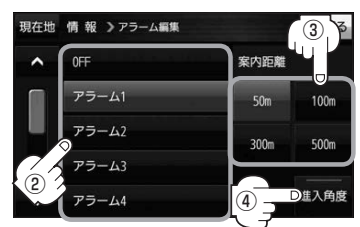

#### アラーム音の種類

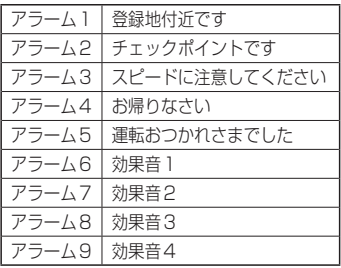

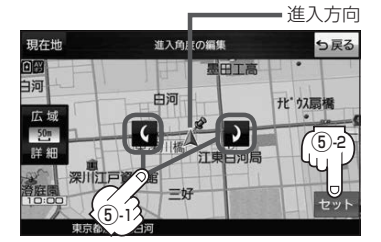

進入角度を編集した場合、左15°右15°の範囲から登録地点に近づいたときにアラーム 音を鳴らします。 お知らせ

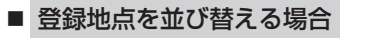

- ① 並び替え をタッチする。
	- :登録地点並び替え画面が表示されます。
- ② 挿入したい場所の 挿入 をタッチする。
	- :登録地点の並びが変わり、登録地点編集画面に 戻ります。

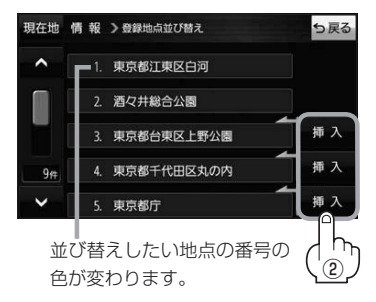

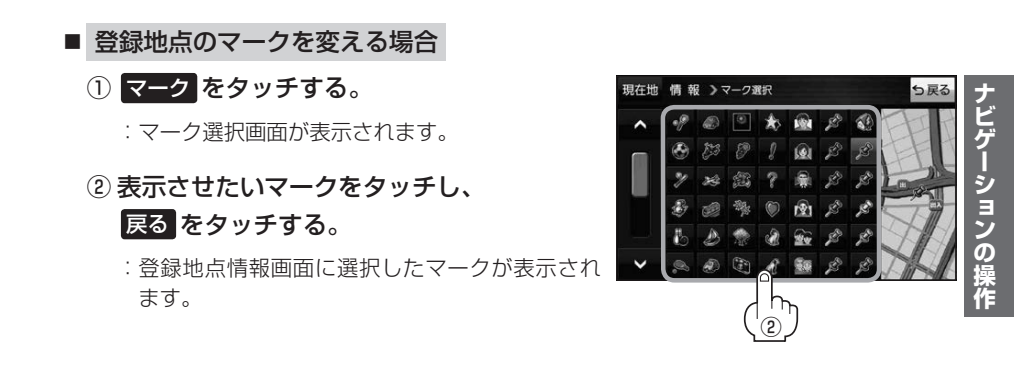

## **フォルダ名を編集する**

登録地点のフォルダ名を編集することができます。

メニュー ➡ 情報 ➡ 地点編集 ➡ フォルダ名編集 をタッチする。 **1**

:フォルダ選択画面が表示されます。

編集したいフォルダ(フォルダ01~ フォルダ100 )をタッチする。 **2**

:フォルダ名入力画面が表示されます。

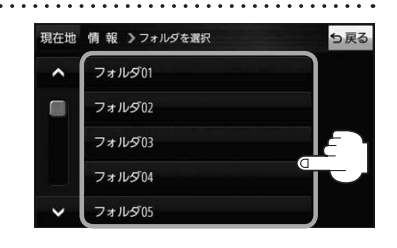

登録されているフォルダ名を削除し、お好みのフォルダ名を入力する。 **3**

※全角(かな/カナ)16文字まで、半角(英数)32文字まで入力できます。

# **登録地点情報を全て書き出す/全て書き替える**

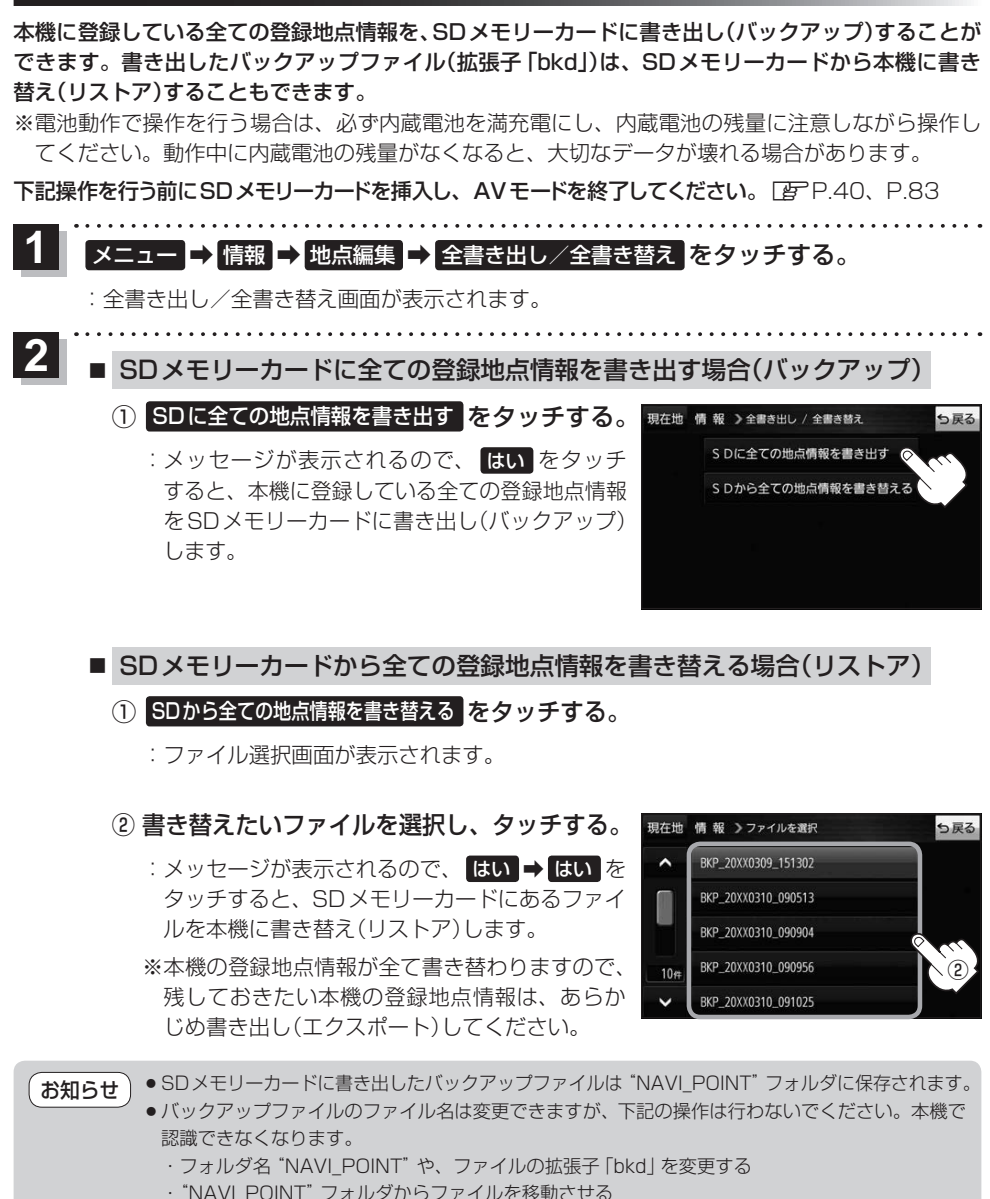

# **登録地点情報を選んで書き出す/追加する**

本機に登録している登録地点情報を、フォルダごとにSDメモリーカードに書き出し(エクスポート) することができます。書き出したエクスポートファイル(拡張子「exd」)は、SDメモリーカードから 本機に追加(インポート)することもできます。

※電池動作で操作を行う場合は、必ず内蔵電池を満充電にし、内蔵電池の残量に注意しながら操作し てください。動作中に内蔵電池の残量がなくなると、大切なデータが壊れる場合があります。

下記操作を行う前にSDメモリーカードを挿入し、AVモードを終了してください。「BPP.40、P.83

#### メニュー ➡ 情報 ➡ 地点編集 ➡ 書き出し/追加 をタッチする。 **1**

:書き出し/追加画面が表示されます。

- 本機の登録地点情報を選択してSDメモリーカードに書き出す場合(エクスポート) **2**
	- ① SDに地点情報を書き出す をタッチする。
		- :フォルダ選択画面が表示されます。
	- ② リストからSDメモリーカードに書き出した いフォルダをタッチ/ 全選択 をタッチする。

※選択したフォルダを解除/全解除する場合は、 解除したいフォルダをタッチ/ 全解除 をタッ チしてください。

- ③ 書き出し をタッチする。
	- :SDメモリーカードに登録地点を書き出し (エクスポート)します。

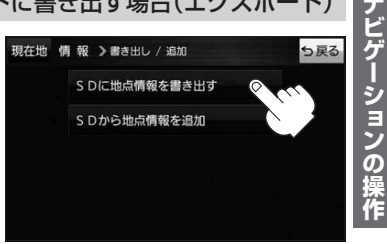

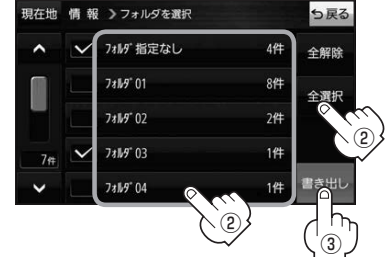

- SDメモリーカードから登録地点情報を選択して本機に追加する場合(インポート)
	- ① SDから地点情報を追加 をタッチする。
		- :ファイル選択画面が表示されます。
	- ② 本機に追加したいファイルをタッチし、追加したいフォルダをタッチする。
		- :フォルダ内に保存されている登録地点リストが表示されます。

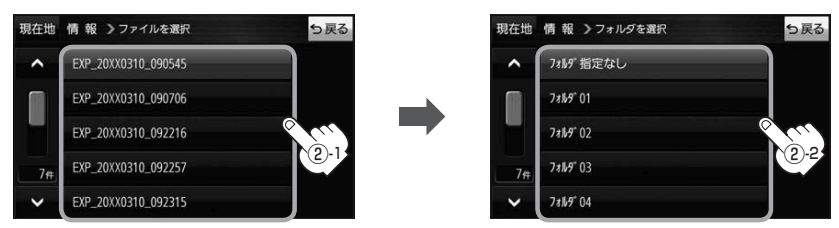

<sup>:</sup> 選択したフォルダに(✔)が付きます。

## ③ 追加したい地点をタッチ / 全選択 をタッチ する。

:選択した地点に(ノ)が付きます。

※選択した地点を解除/全解除する場合は、解除 したい地点をタッチ/ 全解除 をタッチしてく ださい。

④ 追加 をタッチする。

:フォルダ選択画面が表示されます。

- ⑤ 追加したいフォルダを選択し、タッチする。
	- :選択したフォルダに地点が追加(インポート) されます。

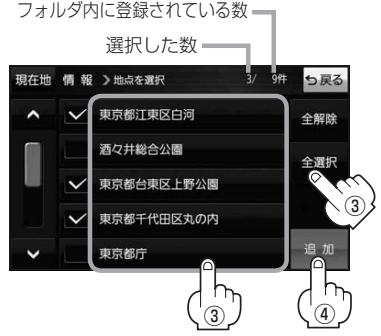

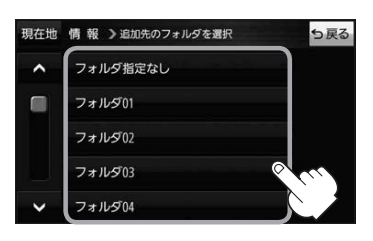

- SDメモリーカードに書き出したエクスポートファイルは "NAVI\_POINT" フォルダに保存されます。 ●エクスポートファイルのファイル名は変更できますが、下記の操作は行わないでください。本機で 認識できなくなります。 お知らせ
	- ·フォルダ名 "NAVI POINT"や、ファイルの拡張子 「exd I を変更する

・"NAVI\_POINT"フォルダからファイルを移動させる

# **SDメモリーカードから地点を登録する**

Gアプリで作成した地点情報ファイルを本機に登録することができます。(最大2 499カ所)

※地点情報ファイルは、Gアプリの「地点登録KML変換アプリ」や「ジオタグ変換」から作成すること ができます。Gアプリについては「APP.92をご覧ください。

※地点情報ファイルは、SDメモリーカード内の"DRIVE"フォルダに保存してください。

下記操作を行う前にSDメモリーカードを挿入し、AVモードを終了してください。「FPP.40、P.83

#### <mark>メニュー ➡ 情報 ➡ SD地点取込 をタッチする。</mark> **1**

:地点情報ファイルのファイルリスト画面が表示されます。地点情報ファイルが1つしかない 場合は、フォルダリスト画面が表示されます。

※SDメモリーカード内に"DRIVE"フォルダがない場合は、"DRIVE"フォルダを作成するか どうかのメッセージが表示されます。 はい / いいえ を選択してください。

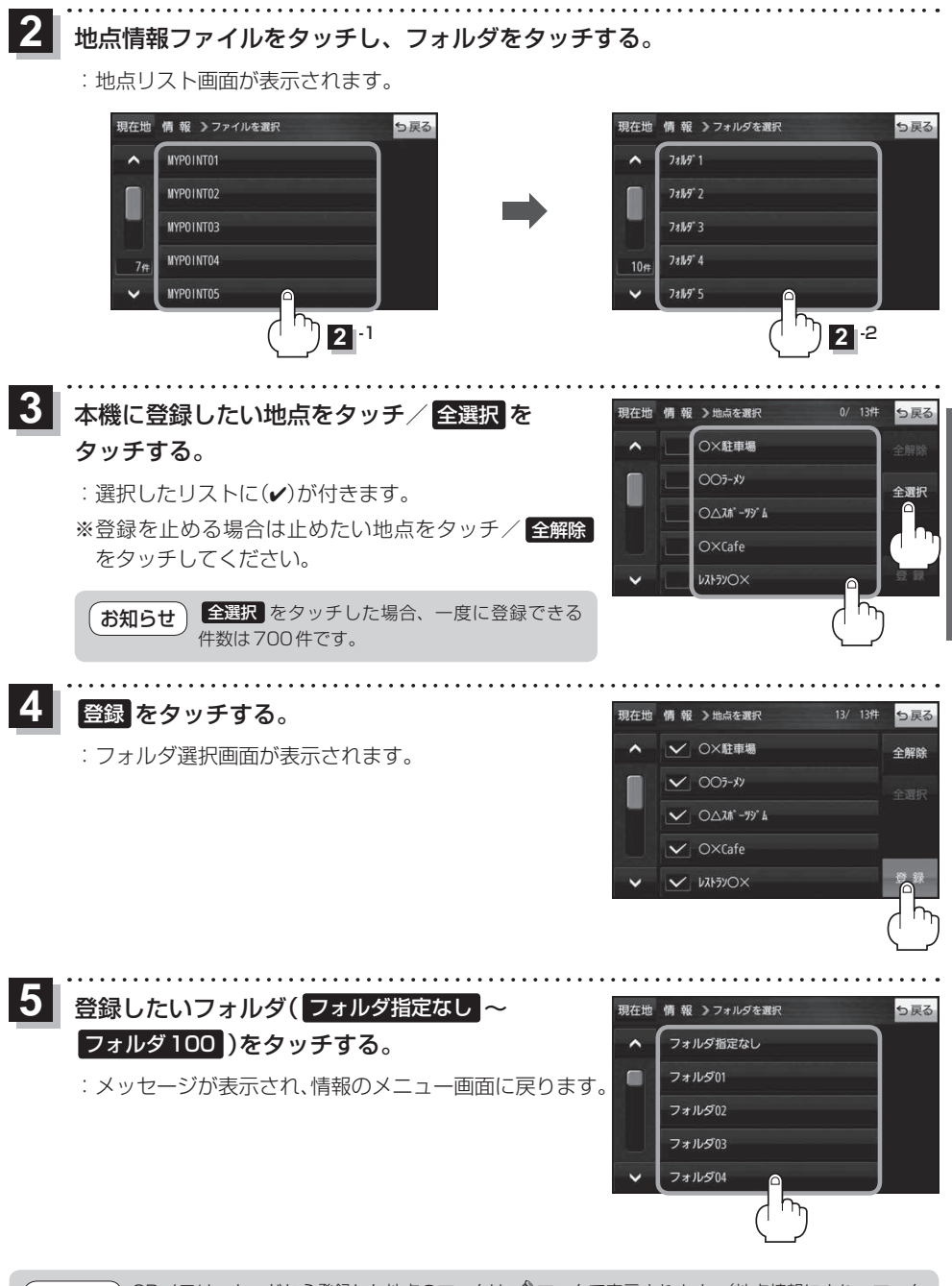

SDメモリーカードから登録した地点のマークは ペマークで表示されます。(地点情報により、マーク が異なる場合もあります。) お知らせ

**ナビゲーションの!** 

# **ecoドライブ情報について**

車動作時に「加速」「減速」「アイドリング時間」などをGPS衛星電波をもとに計算し、環境にやさしく 無駄の少ない運転(ecoドライブ)ができているか評価することができます。

メニュー ➡ 情報 ➡ ecoドライブ をタッチする。 **1**

:ecoドライブ情報画面が表示されます。

- (例)ecoドライブ情報画面\* 現在地 情報 > ecoドライブ情報 っ戻る  $\mathbf{N}$ ecor517  $\left( 8\right)$ 論加速 総合評価  $(1)$ 中止 XX. 03. 05  $(2)$ 履歴 ― (9) グラフー(10) 急加速は燃費を大幅 設定一 ⑪  $\circled{3}$  (4) (5) (6) (7)
	- ①総合評価 総合評価を5段階で判定。 葉の数が多いほど環境にやさ しく、無駄の少ない運転がで きていることを表します。

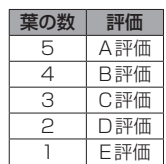

②アイドリング

車両停車時間

(一定時間以上の停車をアイドリングとします。)

③メッセージ

メッセージがスクロール表示されます。

④急加速

急に加速した回数が少ないと高評価になります。

⑤急減速

急に減速した回数が少ないと高評価になります。

⑥評価レベル 初級で評価した場合、 ■マークを表示します。

⑦eco速度 規定速度で走行した時間 (法定速度とは異なりますのでご注意ください。)

8 ecoドライブ中止 / ecoドライブ開始 ボタン ecoドライブ中止 …ecoドライブ評価を中止します。 ecoドライブ開始 …ecoドライブ評価を開始します。

#### ⑨ 履歴 ボタン

ecoドライブ評価履歴のリストが最大30件表示 されます。 ※リストをタッチすると、詳細画面が表示されます。 ※評価履歴を削除する場合は、リスト画面の 全削除 → はい 、または詳細画面の 削除 ➡ はい をタッチしてください。

#### ⑩ グラフ ボタン

ecoドライブ評価グラフが最大20件表示されます。

#### ⑪ 設定 ボタン

ecoドライブの設定をすることができます。

\*印…カーマーク設定で ゴリラ を選択した場合、ゴリラオリジナルecoドライブ情報画面に変わります。

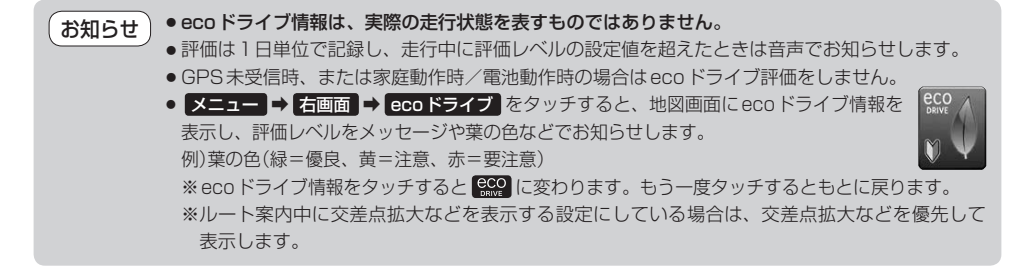

# **走行軌跡を使う**

走行した道に軌跡(青色のしるし)をつけることができます。

メニュー ➡ 情報 ➡ 走行軌跡 をタッチする。 **1**

:走行軌跡記録の設定画面が表示されます。

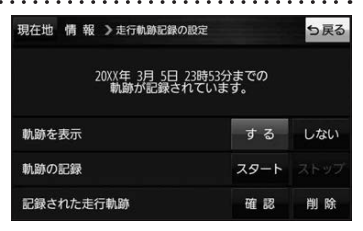

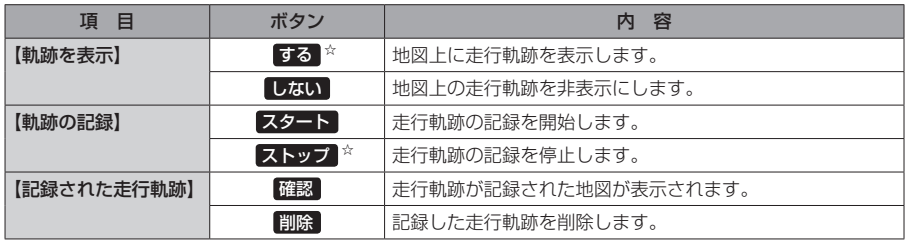

☆はお買い上げ時の設定です。

お知らせ

●走行軌跡は約200 mごとに1点表示し、約500 kmまで記録 できます。容量を超えると、古い走行軌跡から順に自動で削除し、 新しい走行軌跡を記録します。

● 走行軌跡は5点表示するごとに保存されます。 (5点に満たない場合は保存されません。)

# **走行状態を確認する**

車動作時に本機の車両センサーで、走行/停車判定を確認することができます。

メニュー ➡ 情報 ➡ 車両センサー をタッチする。 **1**

:車両センサー画面が表示されます。

※家庭動作または電池動作で使用している場合、 車両センサー は選択できません。

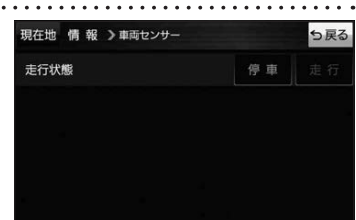

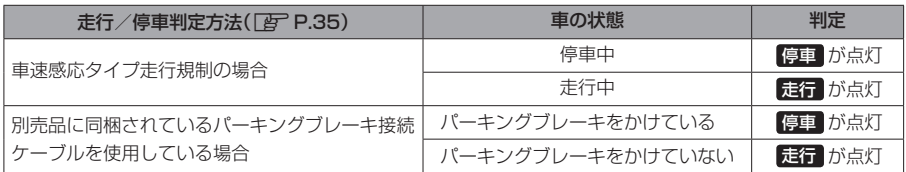

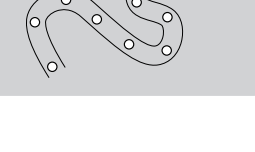

 $250/$ 

# **VICS情報(FM多重)について**

VICSとは、渋滞・事故などの影響による規制、目的地までの所要時間などの道路交通情報をナビゲー ションに送信するシステムです。本機ではFM多重放送のVICS情報を受信することができます。 VICSはVehicle Information and Communication System(道路交通情報通信システム)の略です。

## ● VICSに関する問い合わせ先について

問い合わせの内容によって、下記のように問い合わせ先が異なります。

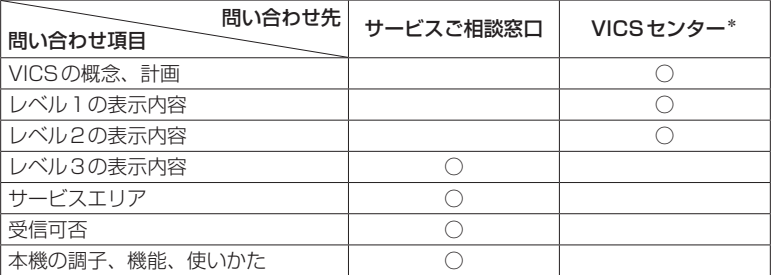

\*印…VICSの概念、計画、または表示された情報内容に関することはVICSセンターへ お問い合わせください。(ただし、レベル3の表示内容は除く。) VICSセンター お客様相談窓口

【電話番号】0570-00-8831(PHS、IP電話等からはご利用できません) 【受付時間】平日9:30~17:45(土曜・日曜・祝日・年末年始休暇を除く) 【FAX番号】03-3562-1719(24時間受付)

#### 使用上のご注意 お知らせ

- 提供されるVICS情報は、あくまでも参考です。最新情報でない場合があります。
- 提供された情報と異なる場合は、実際の交通規制や道路状況に従ってください。

#### VICS情報表示について

- ●本機が家庭動作/電池動作の場合は、VICS規約によりVICS情報を利用することができません。 VICS情報は、車動作時のみ利用することができます。LPP P.34
- VICS情報を受信するためには、付属のVICSアンテナを接続してください。
- ●受信状況によっては、VICS情報が本機に表示されるまで時間がかかる場合があります。

## **交通情報の表示について**

VICS情報には、文字表示(レベル1)、図形表示(レベル2)、地図表示(レベル3)の3種類があります。 ※VICS情報の表示は放送局によって異なる場合があります。また、遠方のVICS情報は表示されません。 ※文字表示(レベル1)、図形表示(レベル2)はVICS情報を受信しても自動的に表示されません。

FM多重画面から各情報を表示させてください。DBPP73 ※下記の場合、本機で受信したVICS情報が消去されます。

- ・本機の電源を切ったり、周波数を変更したとき
- ・VICS情報保存時間を経過したとき

## 文字表示(レベル1)

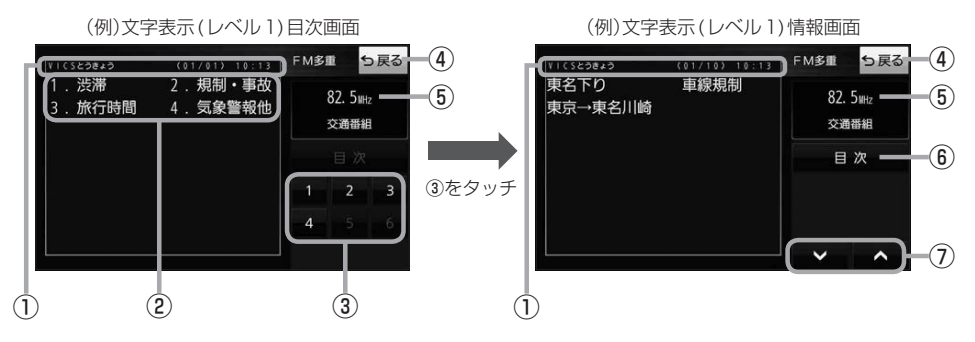

## 図形表示(レベル2)

⑤受信中の周波数 ⑥ 目次 ボタン 目次画面に戻ります。

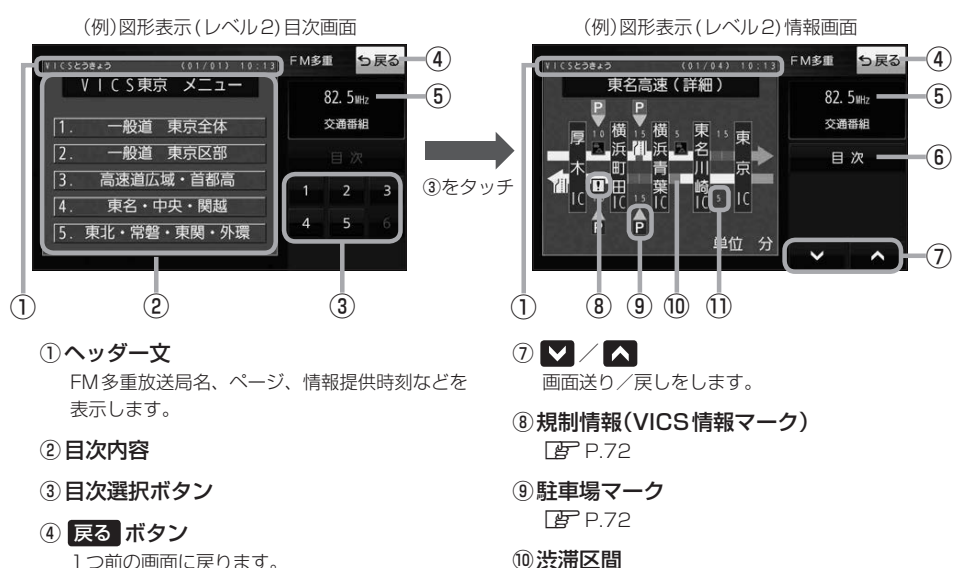

⑩渋滞区間 渋滞情報がある区間を色分けして表示します。 全体図などでは渋滞方向を矢印で表示します。 ※赤色:渋滞 橙色:混雑

#### ⑪次の地点までの所要時間

5分単位で表示されます。

## 地図表示(レベル3)

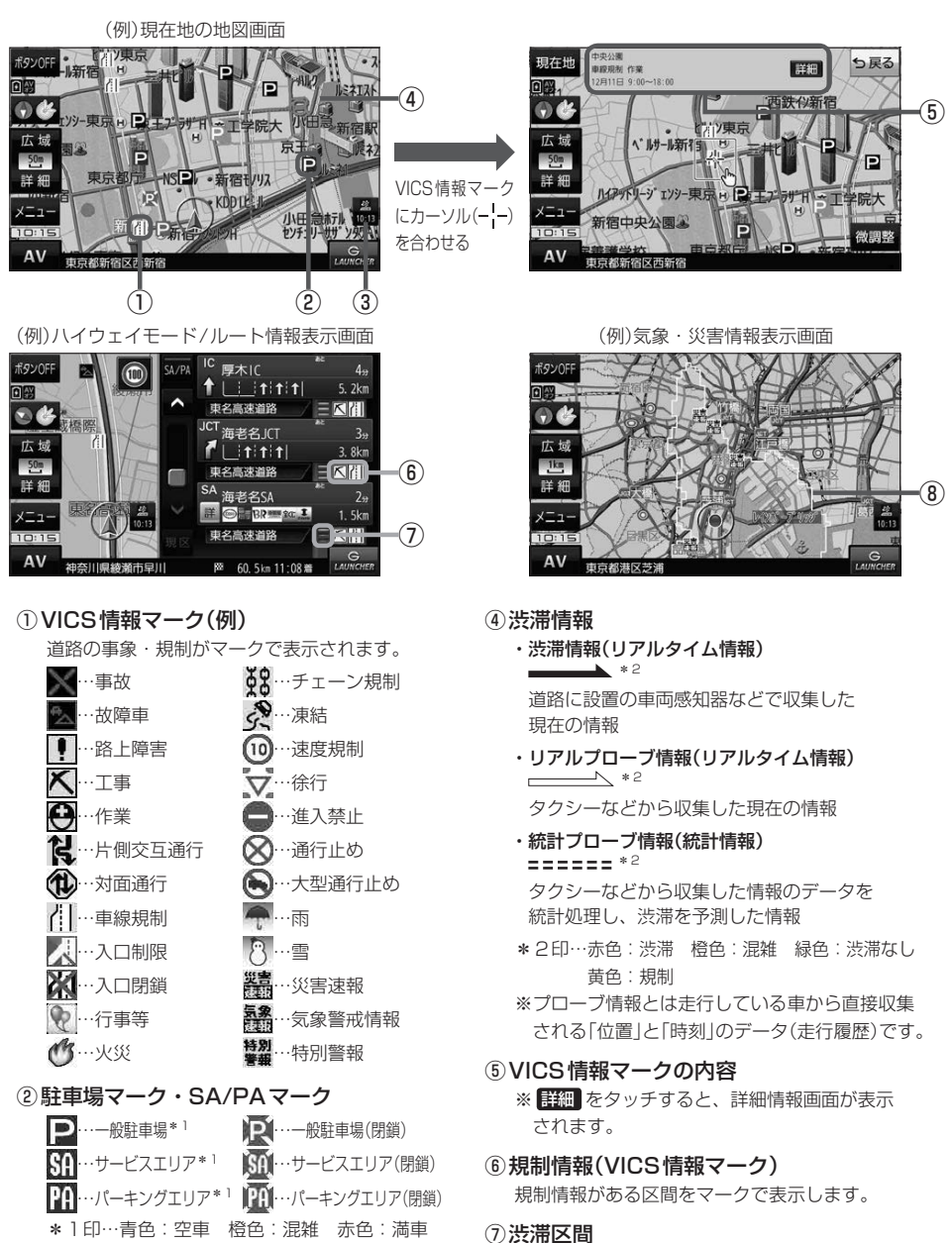

黒色:不明

#### ③VICSタイムスタンプ

VICS情報の情報提供時刻を表示します。 ※レベル3情報がないときは情報提供時刻を表示 しません。

⑧気象・災害情報

気象(1時間あたり50 mm以上の大雨など)の情 報を受信すると、地図画面にマークと、対象範囲 が薄い黄色で表示されます。

渋滞情報がある区間を色分けして表示します。 ※赤色:渋滞 橙色:混雑 緑色:渋滞なし

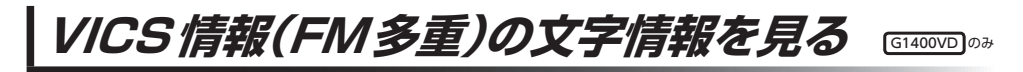

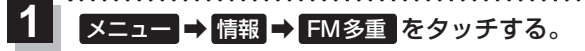

:FM多重画面が表示されます。

文字情報 をタッチする。 **2**

:文字表示(レベル1)目次画面が表示されます。

見たい情報の番号をタッチする。 **3**

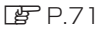

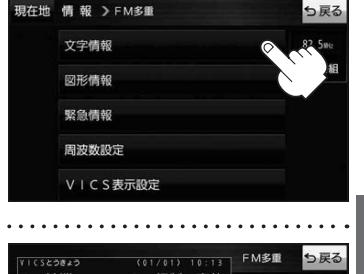

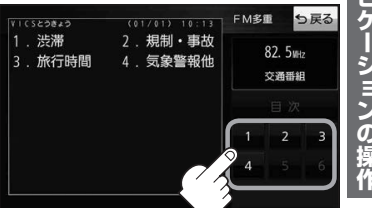

VICS情報(FM多重)の図形情報を見る

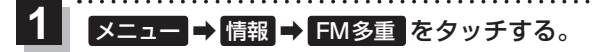

:FM多重画面が表示されます。

- 図形情報 をタッチする。 **2**
	- :図形表示(レベル2)目次画面が表示されます。

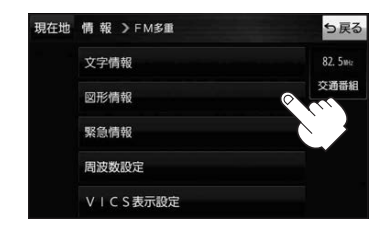

見たい情報の番号をタッチする。 **3**

 $FPT1$ 

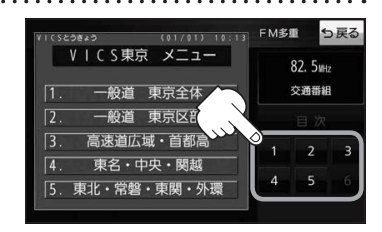

## **VICS情報(FM多重)の緊急情報を見る** G1400VD のみ

FM 多重放送局で緊急情報(特別警報)の放送を受信すると、受信した情報を見ることができます。

地図画面を表示中に緊急情報(特別警報)の放送を受信する。 **1**

:緊急情報画面が表示されます。

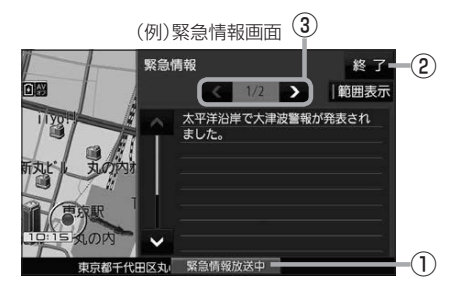

① 緊急情報放送中 ボタン 緊急情報詳細画面が表示されます。 ※緊急情報画面を閉じて地図画面に戻っても、 緊急情報(特別警報)の放送が終了するまで ボタンは表示されます。 ② 終了 ボタン 3 < /> ボタン

緊急情報画面を閉じて地図画面に戻ります。

- ●緊急情報(特別警報)の放送が終了すると、受信した情報の表示を終了します。 お知らせ
	- ●緊急情報詳細画面は メニュー → 情報 → FM多重 → 緊急情報 から表示することもできます。
		- ●走行中に見ることはできません。車を安全な場所に停車し、パーキングブレーキをかけてご覧 ください。

画面送り/戻しをします。

● 情報自体の提供がない場合は表示されません。

# **VICS表示の設定をする**

VICS情報(レベル3)で表示できる項目を設定することができます。「FP-P.72

メニュー ➡ 情報 ➡ FM多重 ➡ VICS表示設定 をタッチする。 **1**

:VICS表示設定画面が表示されます。

※地図画面のVICSタイムスタンプをタッチしてもVICS表示設定画面が表示されます。

## 設定したい項目をタッチする。

**2**

:表示灯が点灯し、設定されます。

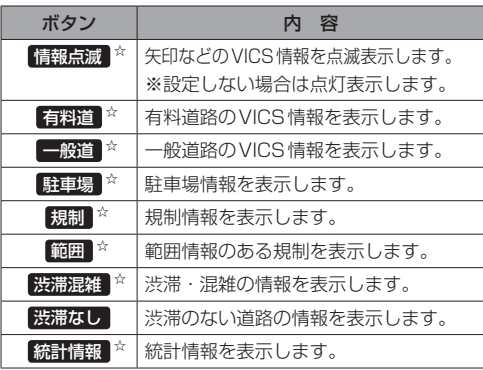

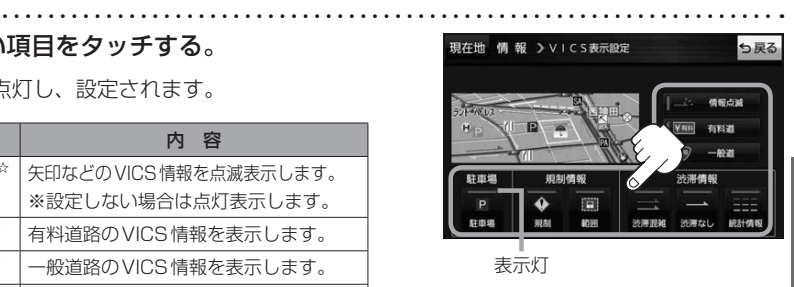

. . . . . . . . . . . .

ナビゲーションの操作

☆はお買い上げ時の設定です。 ※設定しない場合は、もう一度タッチして 表示灯を消灯させてください。

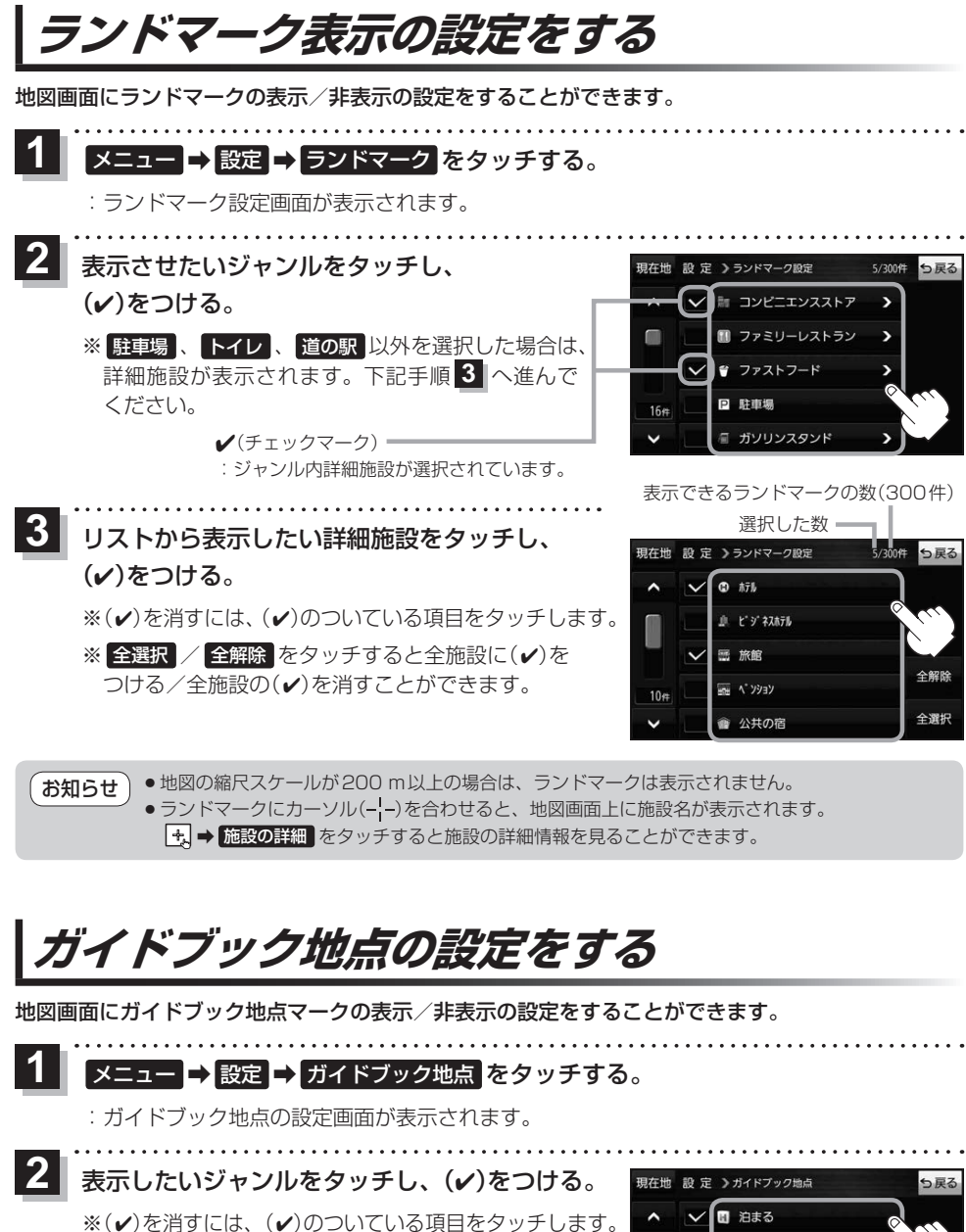

※全選択 / 全解除 をタッチすると全ジャンルに(√) をつける/全ジャンルの(4)を消すことができます。 ※お買い上げ時は泊まる/見る/食べるに設定されてい ます。

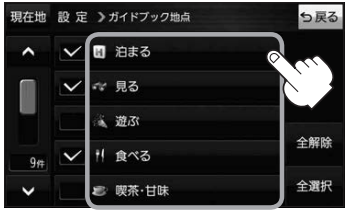

# **音声案内の音量を調整する**

ルート案内や各音声案内などの案内音量を調整することができます。

メニュー ➡ 設定 ➡ 案内音量 をタッチする。 **1**

:ルート案内の音量設定画面が表示されます。

+ / 消音 をタッチして、音量を調整する。 明在地 股定 >ルート案内の音量股定

:調整時に"この音量でご案内します。"と音声が鳴ります。 ※お買い上げ時の音量は、左から4目盛目に設定されて います。

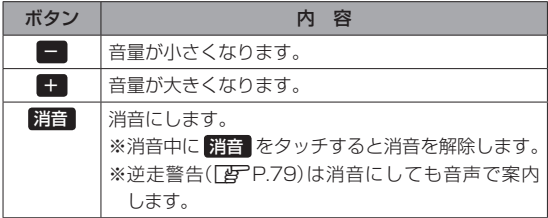

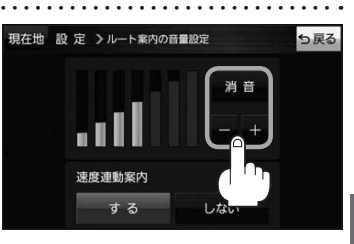

# ナビゲーションの操作

## **速度連動案内の設定をする**

**2**

走行による雑音で音声案内が聞き取りにくくなる場合があります。速度連動案内の設定により約80 km/h 以上の速度になると、設定値から1目盛分大きな音量で音声案内を出すことができます。

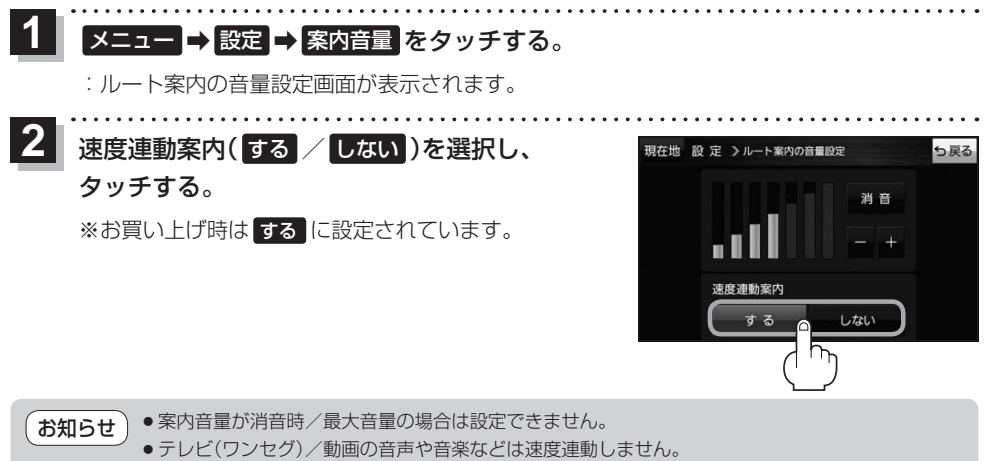

●本機が受信するGPS衛星電波で速度判定を行いますので、実際の速度と異なる判定をする場合が あります。また、GPS未受信時など状態によっては速度連動しない場合があります。

# **案内設定をする**

ルート案内や各音声案内、表示などの設定を変えることができます。 ※案内設定について詳しくは『詳細操作編』をご覧ください。 z「『詳細操作編』の見かた」P.3

ュー ➡ 設定 ➡ 案内設定 をタッチする。 **1**

. . . . . . . . . . . . . . . .

:案内設定画面が表示されます。

and and and and analysis and a

**2** 設定する項目を選び、タッチする。

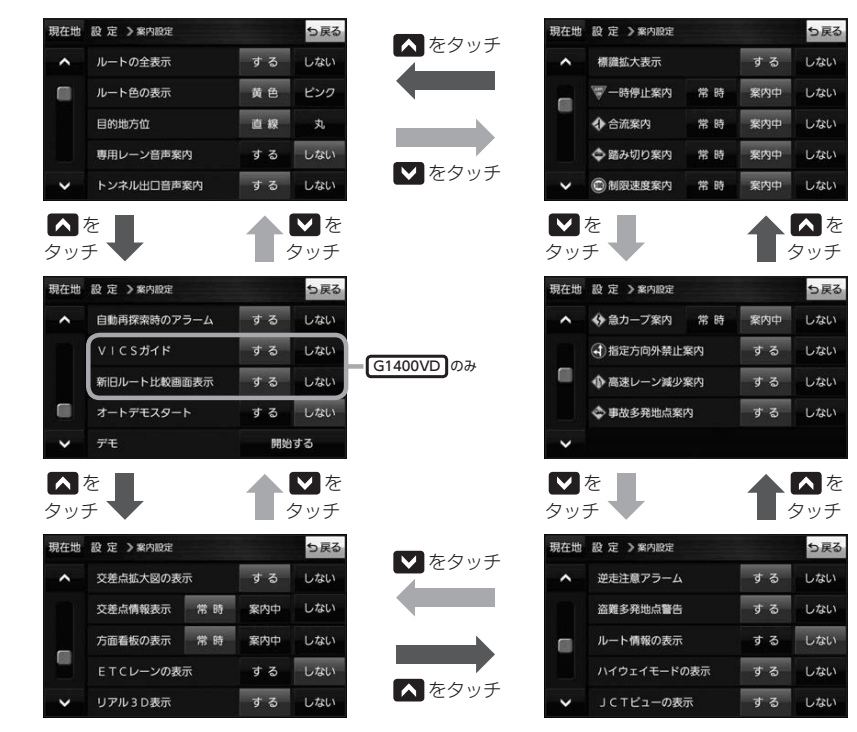

イン知らせ 各種表示は地図ソフトに収録されているデータに基づいて行うため、下記にご注意ください。 ●データが収録されていない場所や施設(ETCレーンや方面看板など)では表示されません。

●データは地図ソフト作成時のものであるため、表示された内容が実際とは異なる場合があります。

#### お知らせ 安全・安心運転サポート情報について

運転中の状況に応じて注意を促します。

※普通自動車を対象とした情報が案内されます。

※情報のある区間・地点のみ案内します。また、複数の情報がある地点では、いずれか1つが案内 されます。

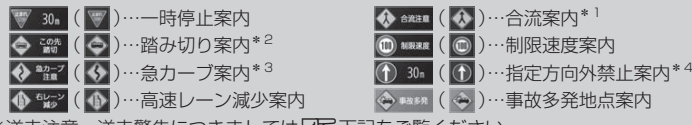

※逆走注意、逆走警告につきましては「AP 下記をご覧ください。

#### 事故多発地点案内の表示について

事故が多く発生している場所に <>> を表示し、付近を走行すると安全·安心運転サポート情報(DB 上記) と音声でお知らせします。

※地図の縮尺スケールが50 m、100 mの場合に表示されます。

(縮尺スケールの50 mは全国市街地図(詳50 m)ではありません。)

※ <> にカーソル(-'-)を合わせても事故多発地点の詳細情報は表示されません。

#### 逆走注意アラームについて

●パーキングエリア(PA)、サービスエリア(SA)内で駐 車してエンジンを切ったあと再度エンジンをかけ発進 させると、逆走しないよう事前に注意を促します。 (逆走注意) ※パーキングエリア(PA)、サービスエリア(SA)に よっては、案内されない場合があります。

(例)逆走注意表示

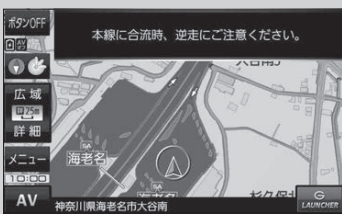

● 高速道路で逆走のおそれがある場合は、逆走のおそれが ある旨を警告します。(逆走警告) 逆走警告は高速自動車国道で案内します。 ※高速自動車国道は、東名高速道路などの主要な高速 道路を指します。 ※首都高速道路などの自動車専用道路は対象外です。 ※逆走警告について、詳しくは「APP.21をご覧くだ さい。

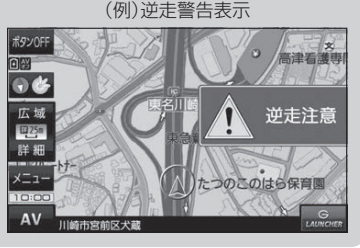

\*1印…一部の一般道でも案内される場合があります。

\*2印…踏切手前の道路の形状や走行する経路によっては、案内されない場合があります。

\*3印…カーブの形状や走行する速度によっては、案内されない場合があります。

\*4印…ルート案内中は表示されません。また、時間規制や車線規制がある標識や、複雑な形状の標識は案内されません。